## みどり市防災・防犯情報メール 登録方法のご案内 こころ こて明な点がございましたら、右の QR コードを読み取る 浻 か、下の URL に直接アクセスして「よくあるお問い合わせ」 のページをご覧ください。 ご登録の前に https://service.sugumail.com/midori/faq/m/ 「みどり市防災・防犯情報メール」には、 メール配信サービスの利用規約に同意し ② 「メールを送信する」 ③ メール送信画面で、変更を ① QR コードを携帯電話 ていただいた上で、ご登録をお願いいたし j のバーコードリーダーなど を押します。 行わずメールを送信します。 ます。 ④へ で読み取り、表示された 「仮登録完了のお知らせ」メール URL にアクセスします。 が届いたら、URL を選択して本 また、携帯電話で迷惑メール対策の設定を ₩空メール注信₩ 登録サイトにアクセスします。 されている場合は、次の2つの設定を行っ ●ご利用の登録を行う場合は、以下のリ てからご登録をお願いいたします。 ソクよりメールを送信してください。 **宛先**<br>t-midori@sg-m.jp ●件名、本文はそのままで結構です。こ 件名 利用登録の案内メールを折り返しお送り 本文 |致します。 ●「city.midori.gunma.jp」ドメイン、ある 空メール送信 いは「midori-ms@city.midori.gunma.jp」 ールを送信する URL を選択 して接続 のアドレスからのメールの受信を許可す 送信 る QR コードを読み取れない方は、次のアドレスに直接 ●URL 付きメールの受信を許可する 「仮登録完了のお知らせ」受信 空メールを送信してください。 本登録はコチラからお願いします。 ※迷惑メール対策の設定をされていない https://service.sugumail.com/" 「みどり市防災・防犯情報メール」 登録用アドレス 場合でも、より確実にメールを受信するた t-midori@sg-m.jp めに、上記の設定をされることを、強くお すすめいたします。 ⑦ 「ご登録ありがとうござ (4) 利用規約をご確認いただき、 5 配信カテゴリを選択して「次 Ⅰ ⑥ 内容を確認し、「入力内容を 「メール配信に同意する」ボタン の画面に進む」ボタンを押し、利 登録する」ボタンを押します。 いました」と表示されたら登 を押します。 用者情報入力画面にて受信を希望 録は完了です。 \*利用者情報確認\* 別途、「本登録完了のお知ら する地区を選択して「次の画面に 入力内容を確認して、「入力内容を登録する」を押してくださ ★利用者登録 ★ 進む」ボタンを押します。 せ」メールが届きます。ご確 ●メール配信サービスの申込みを行います。利 - <mark>北陽の災害情報等)</mark><br>- 防災(災害情報等)<br>- 防犯(不審者情報等) 認ください。 |用規約に同意の上、下記のメール配信に同 \*配信がゴリ選択\* □修正する 意するリックをクリックしてください。 ■メールアドレス 配信カテゴリを選択してください。<br>※は入力必須項目になります。 **Sutomica@visopagy** ★利用者登録完了 ★ 画利用規約を確認する 笠懸町 ■配信カテゴリ※ □修正する ご登録ありがとうございました。 メール配信に同意する ■防災(災害情報等) □ 防犯! 入力内容を登録する ★利用者情報入力\* メール配信に同意しない -<br>下記の情報を入力してください。<br>※は入力必須項目になります。 - 2 ……<br>□ 笠懸町<br>□ 大間々町 ■ 東町 □ 市外 次の画面に進む

## 登録メールアドレス・登録情報を変更する / 退会する

いる URL を選択してマイページにア クセスし、メニューを選択します。

●メールアドレスを変更する場合 ⇒「メールアドレス変更」 ●登録情報を変更する場合 ⇒「登録情報変更」 ●退会される場合 ⇒「退会される方はコチラ」 URL を選択 ※利用者情報の変更・解除はコチラ m/ii/i/wwwwwwwwwwwww ttns://service.sugumail.com/f。 みどり市 MIDORLCITY ₩マイページ ₩

*⊗トール*下ルス変更<br>*◎登録*情報変更

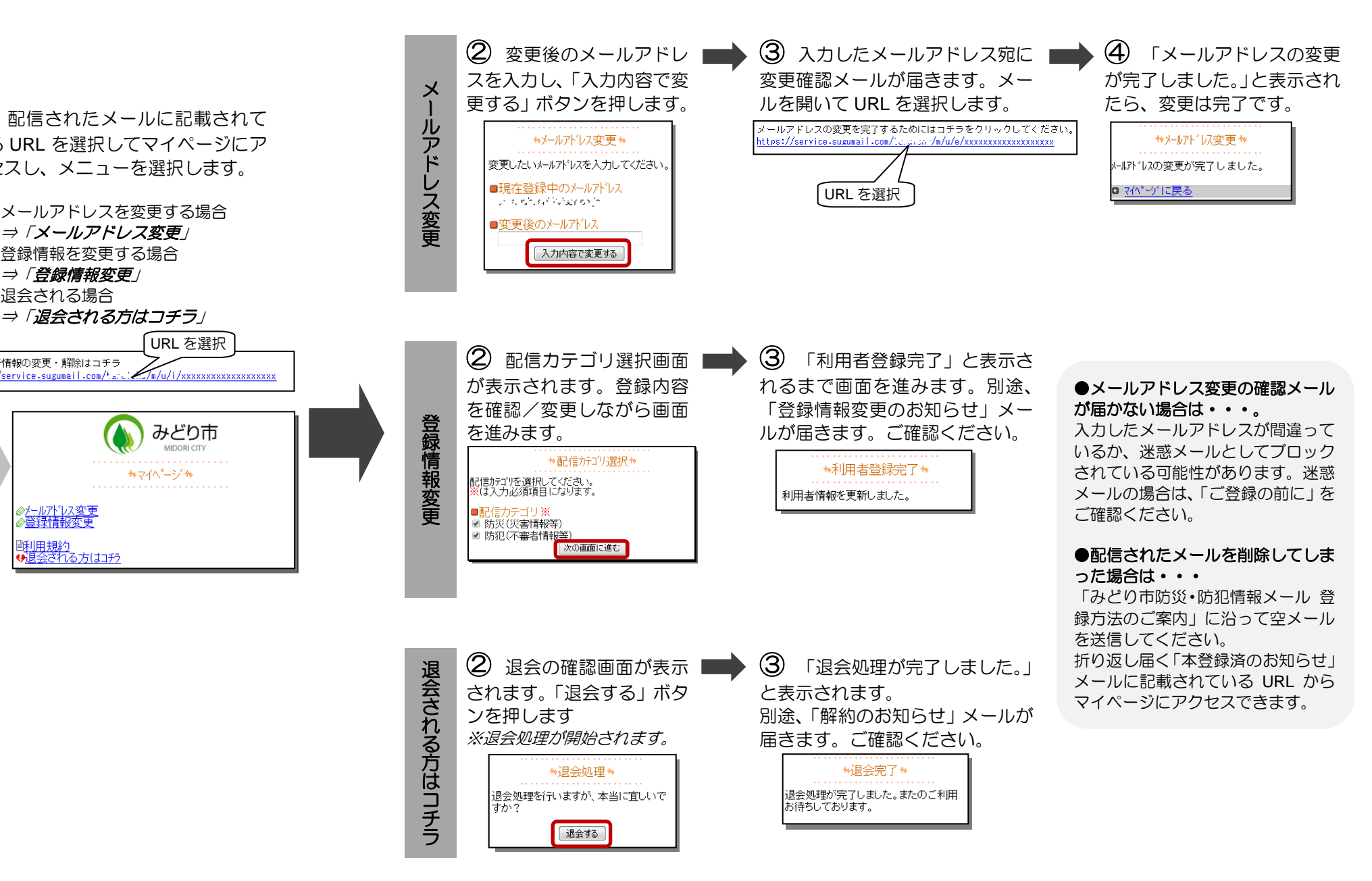